## **How to GoDot #8**

By Arndt Dettke

## Patterns and Textures

To fill any given area with a certain pattern and even with a texture (which is another picture wrapped to that area) is what we cover in this eighth workshop about using GoDot to your benefit.

Pic #1 ensued from the material in Pic #2: a pattern, a clipart image, and a headline. It demoes how to darken colors by applying a black tessellation pattern to it, and consists of three layers. These are the background (a simple pattern), the middle ground (where the clipart resides), and the foreground (a twofold patterned writing – the pattern is inverse as compared to the background).

We have to perform three processing steps and need these modifiers for it: ldr.4BitGoDot, ldr.4Bit&Mask, mod.ClipWorks, mod..Histogram, mod.TileClip, mod.Flip&Mirror, mod.QuickMask, mod.DrawMask, svr.4BitGoDot, and mod.Cartoon. Sounds like drudgery? No, just follow me.

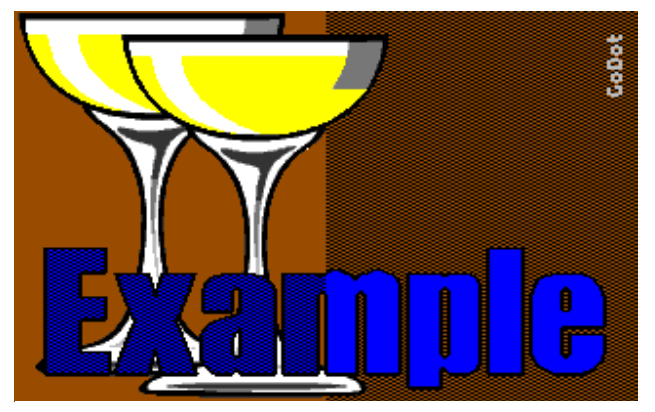

Pic #1: A simple patttern to darken colors.

Step #1 (creating the background): Load image "pattern.4bt" (with **ldr.4BitGoDot**) and *Display* it with screen mode set to *Hires*. You'll see the well known geoPaint filling patterns - in the lower half of the image in their original habit and in the upper half stretched to double width (two cards). This is to have them properly set up for multicolor mode which we will use here.

The pattern of interest is just a checkerboard pattern of 50% black and 50% white. It's located at row 4 and column 38 (set a clip there

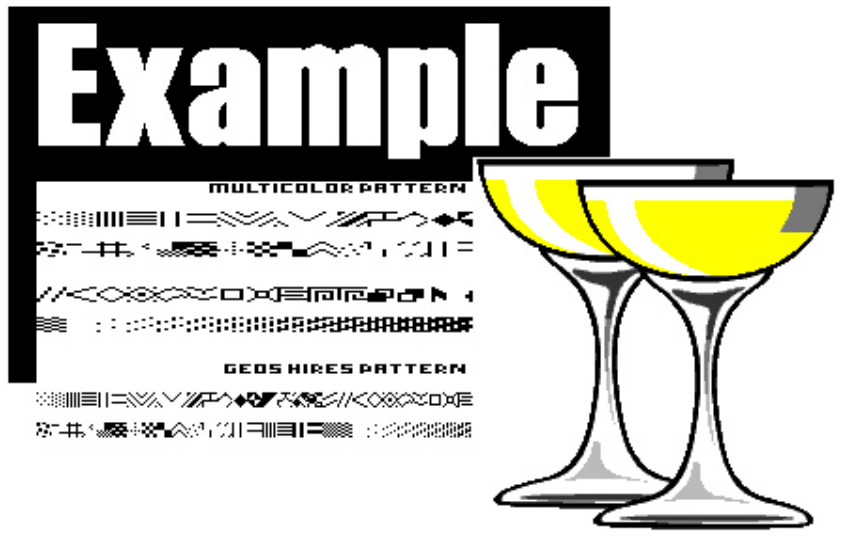

Pic #2: Three individual images to be combined to pic #1.

with **mod.ClipWorks** (height is 1, and width is 2). Now install **mod.TileClip** and spread this clip all over the canvas, letting TileClip *Snap to Border* (thus the filling of the canvas starts in the upper left corner of the image). Display the result with *Exec Area* set to *Full* and *Multi* mode on. Looks like GEOS in multicolor mode. ;-) Next, we clear half of the screen to have it unpatterned: go back to ClipWorks and set a clip of 0,0,20,25 (you just enter 20 at *Wid*). Then click *ClrClp*, select white and apply this to *Inside*. Leave ClipWorks and *Display* again: Pattern on the right, no pattern on the left. The last to do is to change the color. Enter **mod..Histogram** and *Swap* white and brown. Display, and you'll see brown and dark brown. This is the background image. Save it for later use (with **svr.4BitGoDot**).

To have the proper texture for the foreground layer later on, we will now turn this image *upside down* with **mod.Flip&Mirror** (*Area: Full*). Do save this second image, too.

Step 2 (applying a clipart to the background): Discard the background by loading image "glasses.4bt". Enter **mod.QuickMask** and set white as the transparent color (click white and then *Generate*). Since white is also inside the glasses which we want to expose, we have to edit the mask a little. Change to **mod.DrawMask**, set the *Brush-*

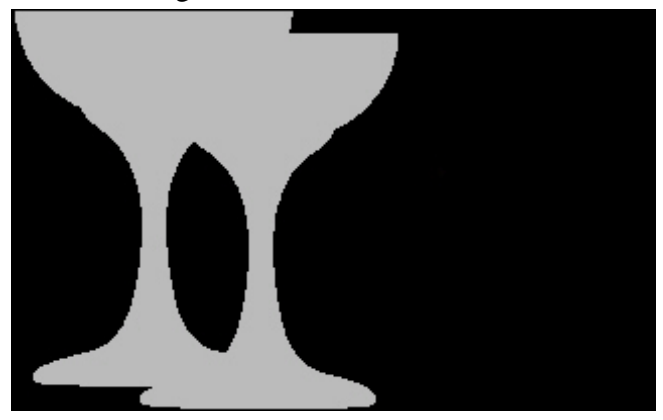

Pic #3: The mask to expose the two glasses.

*size* to 4, and fill everything black inside the glasses resulting in a mask like in Pic #3 (edit via *Draw Mask*). Now install **ldr.4Bit&Mask** and apply the first saved background to the image in memory (Pic #4). Save the resulting image for later use. If you like, you can scratch the first background image from disk now. It is not needed anymore.

Step 3 (texturing a headline and applying it to an image): Discard what you have in memory and load image "example.4bt" which is just a white headline on black. It's located in the upper half of the image, so the first we do is move it to the bottom. Install **mod.Scroll**, enter a value of 44, set the *Direction* to upwards and *Execute* twice. Since everything that scrolls out at the top gets scrolled in

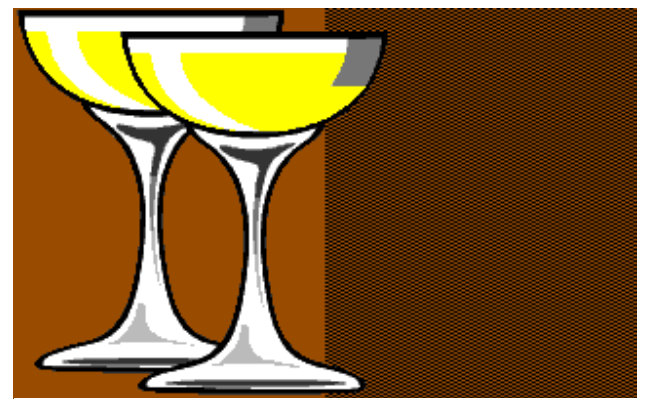

Pic #4: Background and middle ground finished.

at the bottom, our writing is in place now.

We first rim it using **mod..Histogram**. *Swap* black and blue. After that, apply the rim with **mod.Cartoon**. To texture the letters we now expose the white portion of them, and apply the second saved background to the image: install **mod.QuickMask**, *Generate* a mask from white again, install **ldr.4Bit&Mask** and load the mentioned image. *Display*. We have a blue background and brown letters. To exchange blue and brown, we just *Swap* them using **mod..Histogram**. Okay. Now the last thing to apply: merge the headline with the rest of the image. Install **mod.QuickMask** again, set brown as transparent and then finally apply Pic #4 with the loader still in memory.

And thus we're finished.

**mod.TileClip** – This modifier fills the canvas with the contents of the current clip (no matter what size it is). To influence the result you have three parameters, the first of which offers three options: *Edge* (the upper left corner of the clip snaps to the center of the image), *Center* (the center of the clip snaps to the center of the image), and *Border* (the upper left corner of the clip snaps to the upper left corner of the image). *Mirror x* and Mirror *y* determine whether the clip gets mirrored horizontally and/or vertically every other time.

**mod.Flip&Mirror** – You can mirror the contents of a clip vertically (*Flip*) or horizontally (*Mirror*) with this modifier. With *UpsideDown* you turn it by 180 degrees. Whether you effect a clip or the entire image can be determined with "*Select Area*" (options: *Full* or *Clip*). When you process a whole image, the location of an eventual clip gets moved as well, so that it is still at the same location in relation to the contents of the image.

## **Command history**

*For step #1:*  Load Replace "pattern.4bt" (Screenmode:) Hires Display

Inst: ClipWorks – Execute Clip: Wid 2, Hgt 1, Row 4, Col 38 Accept Inst: TileClip – Execute Snap to: Border Accept (Screenmode:) Multi Exec Area: Full **Display** Inst: ClipWorks – Execute Clip: Wid 20 ClrClp (Select:) white Inside Leave Cancel Display Inst: .Histogram – Execute Swap wht, bwn Exit (Save: 4BitGoDot) Save "background1.4bt" Inst: Flip&Mirror – Execute Select Area: Full UpsideDown Save "background2.4bt" *For step #2:*  Load Replace "glasses.4bt" Inst: QuickMask – Execute (Select:) white Generate Leave Inst: DrawMask – Execute Brushsize: 4 Draw Mask (…Edit…STOP) Leave Load: 4Bit&Mask Load Get 4Bit "background1.4bt" Leave Save "intermediate.4bt"

*For step #3:* 

Load: 4bitGoDot Load Replace "example.4bt"

Inst: Scroll – Execute Set Amount: 44 Direction: up Execute Execute Leave Inst: .Histogram – Execute Swap blk, blu **Exit** Inst: Cartoon – Execute Inst: QuickMask – Execute (Select:) white Generate Leave Load: 4Bit&Mask Load Get 4Bit "background2.4bt" Leave (Display) Inst: .Histogram – Execute Swap blu, bwn Exit Inst: QuickMask – Execute (Select:) brown Generate Leave Load Get 4Bit "intermediate.4bt" Leave Display

The little GoDot logo in the upper right corner was applied like discussed in H2G #2 in the August 2003 issue of the UCUGA Digest (second example). All images we worked with here, and some more to experiment with are for download at my site (www.godot64.de/download/workshops).

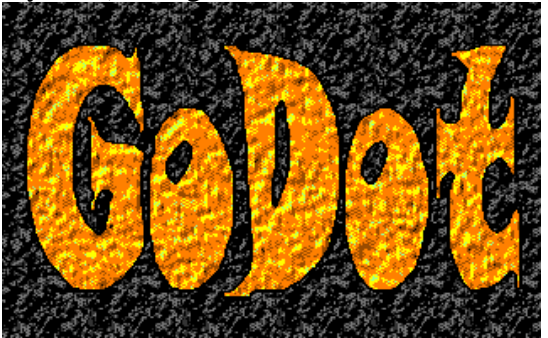

Have fun using GoDot!